**목적:** 이 가이드는 서비스 제공자가 승인된 것보다 더 많은 시간을 청구하려고 할 때 발생하는 오류, 이 오류가 발생하는 경우 해야 하는 작업 및 오류 방지 방법을 안내합니다. **결과:** 서비스 제공자는 시간 입력 방법에 관계없이 승인된 잔액 오류의 의미와 그 수정 방법을 이해하여야 합니다.

### **서비스 제공자가 승인된 시간을 초과하면 어떻게 됩니까?**

서비스 제공자가 지불 기간 동안 지정된 고객을 위해 일하도록 승인된 것보다 더 많은 시간을 OR PTC DCI에서 청구하려고 하면 남아 있는 승인 잔액 오류와 함께 경고를 받게 되며 입력이 거부됩니다. 이를 해결하고 정해진 시간에 정확한 금액을 지불 받으려면 서비스 제공자는 추가 단계를 밟아야합니다.

#### **이 오류로 인한 입력 거부를 방지하는 방법은 무엇입니까?**

이 오류로 인한 입력이 거부되는 것을 방지하려면 서비스 제공자가 자신의 남은 잔액을 확인하고 그 잔액보다 더 많이 청구하지 않도록 해야 합니다. 이 오류는 승인된 시간을 1분만 초과해도 발생합니다. 서비스 제공자는 실제로 일한 출근 시간을 기록하거나 과거의 근무 시간을 입력할 때(아래 참조) 남은 잔액을 볼 수 있습니다. 또한 공인 위젯을 거쳐 웹 포털에서 언제든지 자신의 남은 잔액을 볼 수 있습니다. 각 입력 방법의 유형과 관련하여 다시 제출하는 데 필요한 단계는 아래를 참조하십시오.

## **승인 잔여 잔액 오류는 모바일 앱에서 어떻게 나타나며 수정하는 방법은 무엇입니까?**

- 1. 퇴근 시간 기록 시간에 서비스 제공자는 퇴근 시간 기록 계속을 선택하고 퇴근 시간 기록 확인을 완료하고 진술 인증을 확인합니다(시간이 정확합니다. 위조는 Medicaid 사기일 수 있습니다).
- 2. 퇴근 시간 기록 확인을 선택하면 "귀하의 입력 내용에는 하나 이상의 위반 사항이 있어 저장할 수 없습니다. 아래 위반 사항을 검토하고 취소를 선택하여 수정하거나 입력을 취소하십시오."라는 경고가 뜹니다. 경고는 비즈니스 규칙

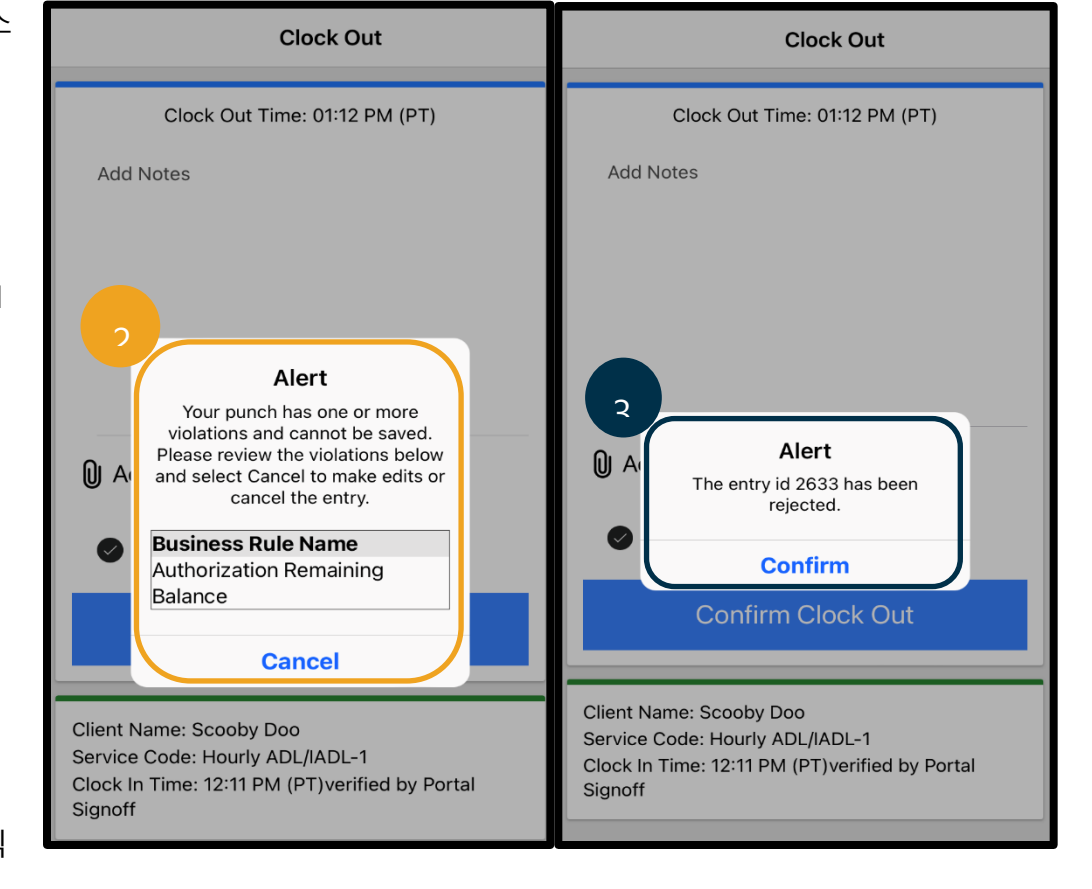

Dei

# **서비스 제공자 – 승인된 시간 초과 오류**

Dei

이름 밑으로 승인 잔여 잔액을 표시하며 이는 지불 기간 동안 승인된 시간을 초과했음을 알려줍니다. 그 아래에는 취소라는 버튼이 있습니다. 서비스 제공자는 **취소를 선택**해야 합니다.

- 3. 취소를 선택하면 "ID 입력[ID 입력 삽입]이 거부되었습니다."라는 두 번째 경고가 나타납니다. 이 경고 아래에는 확인이라는 버튼이 있습니다. 서비스 제공자는 **확인을 선택**해야 합니다.
- 4. 확인을 선택하면 서비스 제공자는 자신의 대시보드로 돌아가게 됩니다. 그러면 그 입력은 거부 상태로 됩니다. 서비스 제공자는 이 거부된 입력에 해당하는 지불을 **받지 않습니다**. 서비스 제공자는 승인된 시간을 초과하지 않는 서비스 제공자-기타 이유 코드를 활용하여 과거 시간 입력을 해야 합니다.

## **승인 잔여 잔액 오류는 유선 전화를 이용할 때 어떻게 나타나며 수정하는 방법은 무엇입니까?**

- 1. 퇴근 시간 기록 기록시 서비스 제공자는 동일한 정상적 프로세스를 따릅니다. 여기에는 SSN의 마지막 4개 숫자 입력, PIN 입력, 진술 인증에서 ' 예'를 선택하는 것이 포함됩니다.(시간이 정확합니다. 위조는 Medicaid 사기일 수 있습니다).
- 2. 진술 인증을 확인하기 위해 '예'에 대해 1(일)을 선택한 후 서비스 제공자는 "이 입력 내용을 확인하는 승인에 사용 가능한 단위 또는 달러가 충분하지 않기 때문에 입력된 내용은거부됩니다. 감독관에게 문의하십시오. 오레곤 서비스 제공자 타임 캡쳐 시스템에 전화해 주셔서 감사합니다. 감사합니다." 라는 메시지를 듣게 됩니다. 그 다음 시스템에서 통화를 끊습니다. 입력은 거부된 상태로 되며 지불되지 않습니다. 서비스 제공자는 근무 시간에 대한 지불을 청구하기 위해 승인된 시간을 초과하지 않는 과거 시간 입력을 해야 합니다.

## **웹 포털에서 승인 잔여 잔액 오류는 어떻게 나타나고 수정하는 방법은 무엇입니까?**

입력한 시간의 숫자가 남은 잔액보다 큰 입력 정보를 모두 입력한 후 서비스 제공자는 저장을 선택합니다. 저장을 선택하면 "귀하의 입력 내용에는 하나 이상의 위반 사항이 있어 저장할 수 없습니다. 아래 위반 사항을 검토하고 돌아가기를 선택하여 수정하거나 입력을 취소하십시오."라는 경고가 뜹니다. 경고 아래에 비즈니스 규칙 위반 이름이 나열됩니다. 그리고 승인 잔여 잔액이 나열됩니다. **돌아가기를 선택**하면 이 입력이 승인된 시간 내에 있도록 출퇴근 시간 기록을 편집할 수 있는 새 항목 추가 화면으로 돌아갑니다.

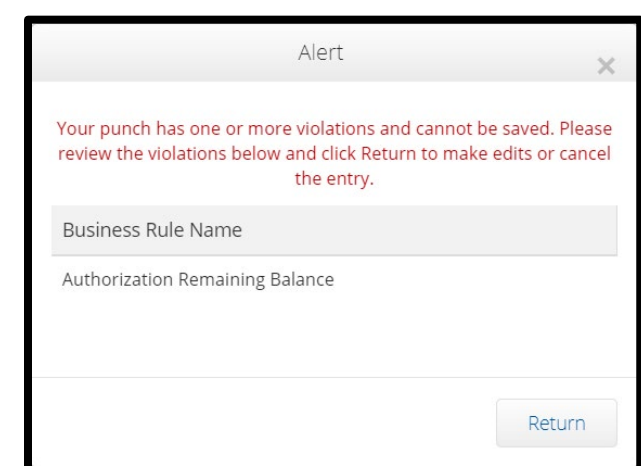

# **서비스 제공자 – 승인된 시간 초과 오류**

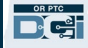

#### **실시간 입력 중 이 오류가 발생하면 어떻게 조치하고 수정해야 합니까?**

서비스 제공자가 실시간 입력 중 승인 잔여 잔액 오류가 나오는 경우 서비스 제공자 -기타의 이유 코드와 함께 남은 잔액을 초과하지 않는 과거 시간 입력을 해야 합니다. 남은 잔액은 청구하지 않은 총 승인 시간 중 시간 수를 의미합니다. 웹 포털에서는 이를 가용 잔액이라고 합니다.

웹 포털에서 가용 잔액 찾아내기:

- 1. 서비스 제공자가 웹 포털에 로그인하면 홈페이지 또는 대시보드에 표시됩니다. 아래로 스크롤하여 페이지 중간에 승인을 확인합니다. 이를 권한 부여 위젯이라고 합니다.
- 2. 클라이언트 이름 입력 필드에 고객 이름 입력을 시작합니다. 3자 이상을 입력하면 드롭다운 목록이 나타납니다. 드롭다운에서 고객의 이름을 선택합니다.

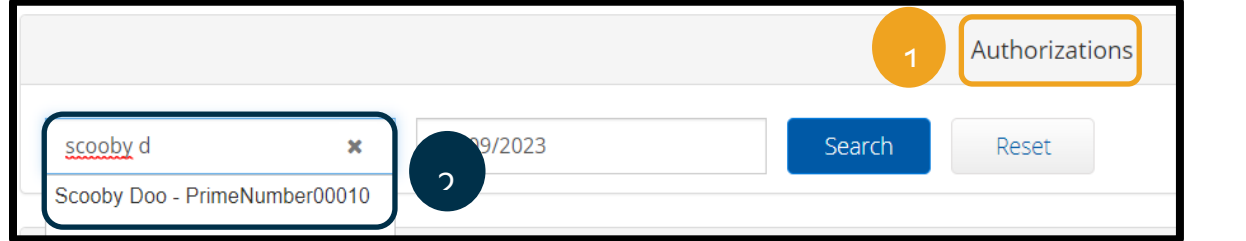

- 3. 서비스 날짜 필드를 선택합니다. 달력에서 해당 급여 기간 내의 날짜를 선택합니다. 예를 들어 서비스 제공자가 현재 지불 기간 동안 남은 잔액을 알고 싶다면 오늘 날짜를 입력합니다.
- 4. 검색을 선택합니다.
- 5. 이 고객 및 지불 기간에 대한 모든 승인이 표시됩니다. 서비스 코드는 시간 또는 마일리지 인지 여부를 보여줍니다.
- 6. 이 기간의 현재 사용 가능한 잔액은 사전 승인 보류 오른쪽에 나열됩니다.

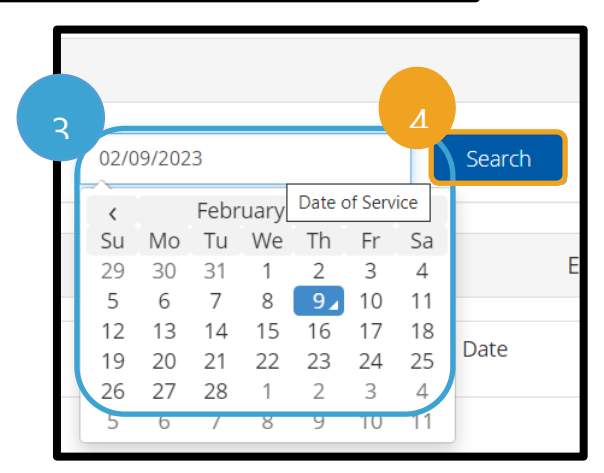

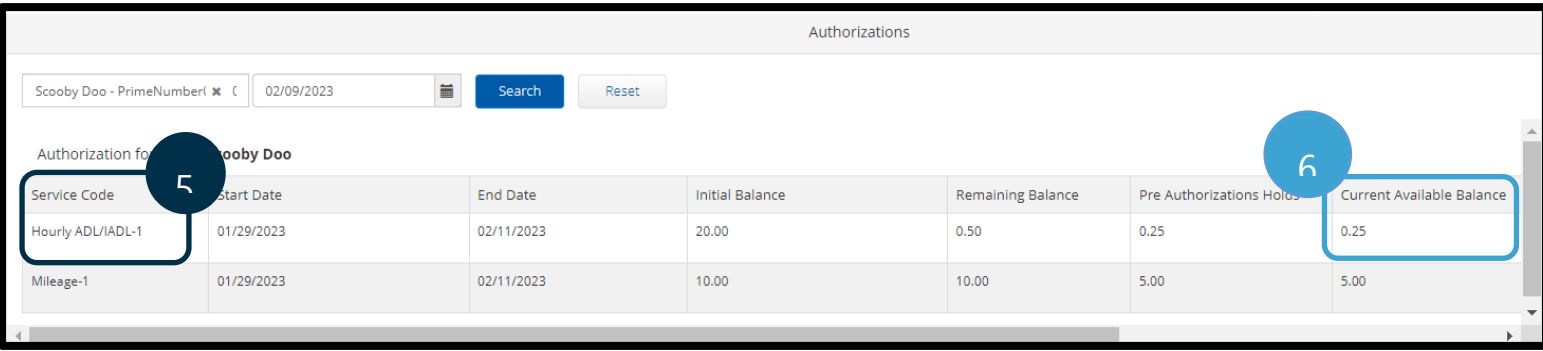

모바일 앱에서 남은 잔액 확인하기:

• 출근 시간 기록 확인을 선택하기 전에 서비스 제공자는 파란색 버튼 아래 요약된 시계를 볼 수 있습니다. 이 요약에는 클라이언트 이름(고객), 서비스 코드 및 승인 잔여 잔액이 나열됩니다. 승인 잔여 잔액 이라는 제목의 항목은 서비스 제공자가 현재 지불 기간 동안 이 고객에 대해 가지고 있는 남은 잔액입니다.

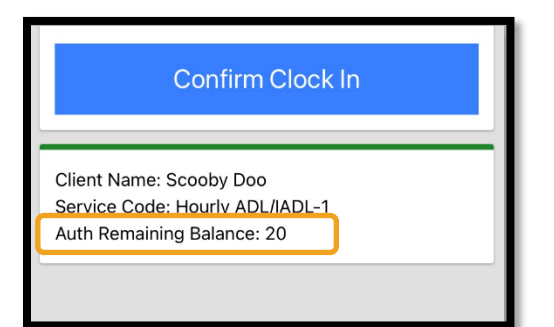

Dei

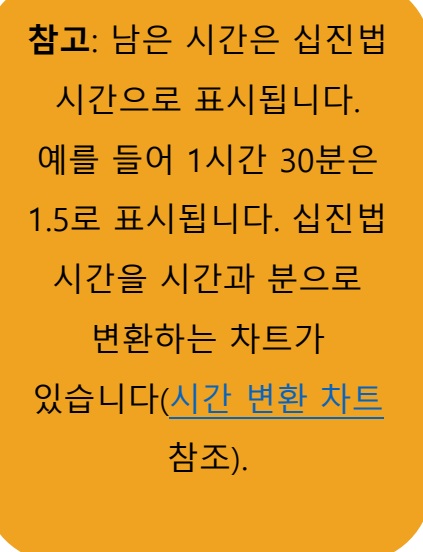

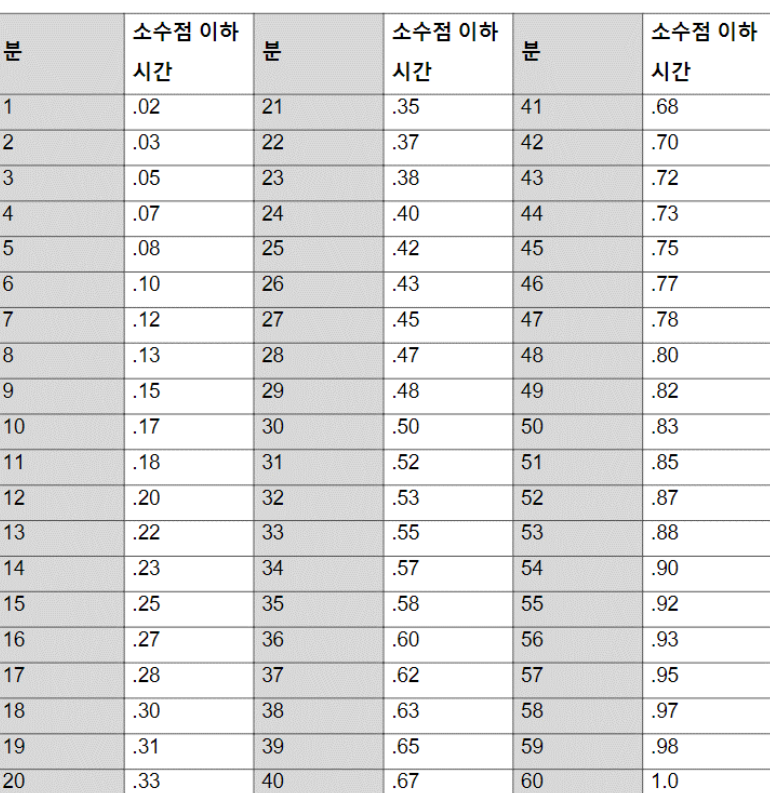

유선 전화 이용시 실시간 입력에 대한 잔액을 확인하려면 다음과 같이 하십시오:

• 출근 시간 기록 동안 고객을 확인하고 실시간 입력을 선택하고 적절한 서비스 코드를 선택하고 나면 시스템이 현재 지불 기간에 사용 가능한 시간 수를 읽습니다.

#### **과거 시간 입력을 하는 동안 이 오류가 발생하면 어떻게 해야 하고 어떻게 수정해야 합니까?**

서비스 제공자가 과거 시간을 입력하는 동안 승인 잔여 잔액 오류를 수신하는 경우 남은 잔액 내에 있음을 근거하는 시간 수로 편집해야 합니다.

웹 포털에서 남은 시간을 확인하기:

- 위에서 설명한 대로 권한 부여 위젯을 사용합니다.
- 대시보드에서 입력 추가를 선택하고 고객의 이름과 서비스 날짜를 입력하면 남은 잔액 필드가 채워집니다. 서비스 제공자는 여기에 나열된 것보다 더 많은 시간을 청구할 수 없습니다. 이 필드는 오른쪽 스크린샷에서 강조 표시되어 있습니다.

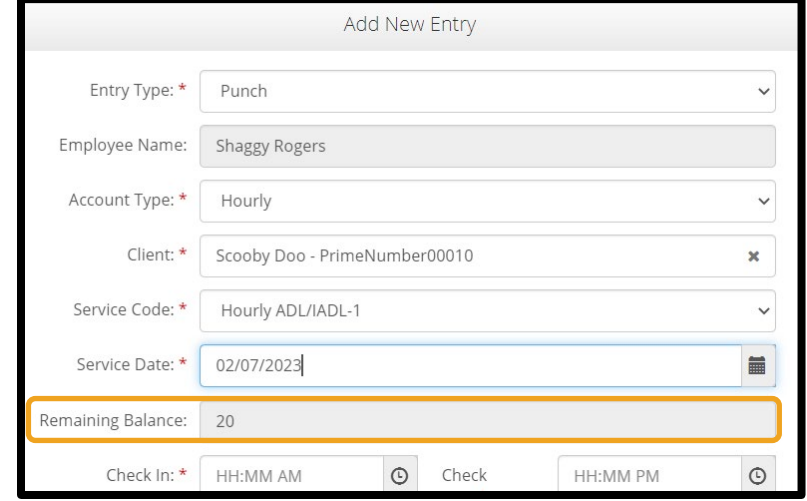

과거 유선 전화 입력에서 남은 잔액 확인 하기:

• 고객 확인 후 과거 입력 내용을 선택하고 적절한 서비스 코드를 선택하면 시스템이 지불 기간 동안 사용 가능한 시간 수를 읽습니다.